## **Текстовый редактор MS Word**

## **Создание титульного листа**

**ЗАДАНИЕ 1**. Запустите приложение Word. Задайте шрифт Times New Roman, размер 14 пунктов, выравнивание по левому краю. Наберите следующий черновик для титульного листа:

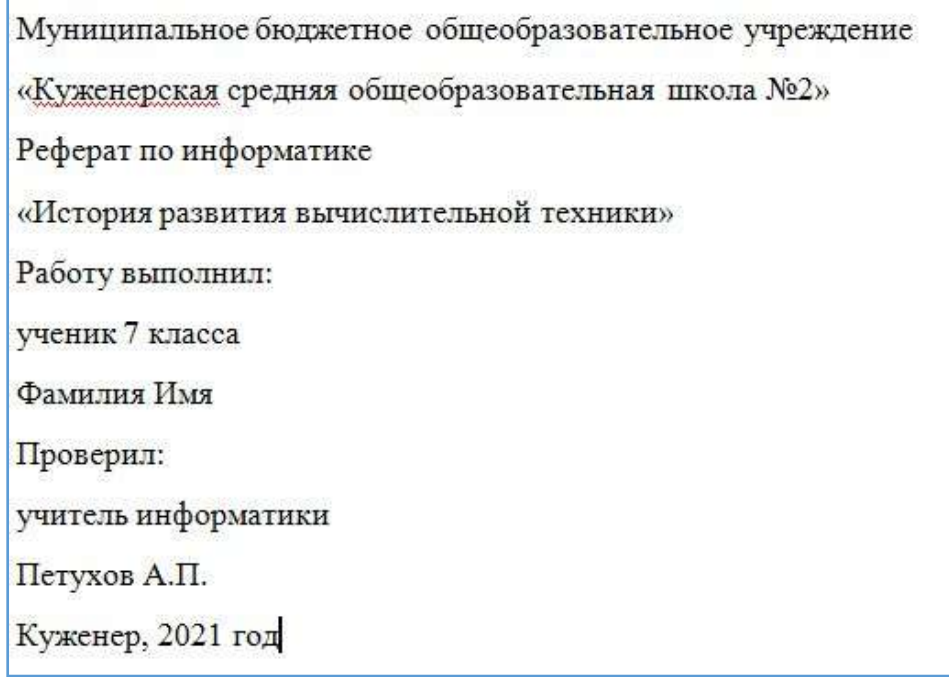

**ЗАДАНИЕ 2**. Задайте поля страницы: левое и правое – по 3 см, верхнее и нижнее по 2 см. Ориентацию листа выберите «книжная»

*Подсказка*: для того, чтобы задать требуемые поля В параметрах страницы выберите необходимые для страницы, нужно выбрать команду «Разметка страницы» - «Поля» - «Настраиваемые поля»

значения:

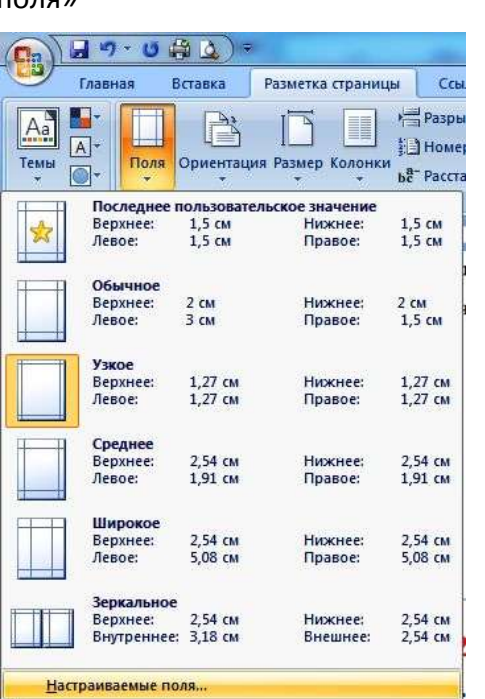

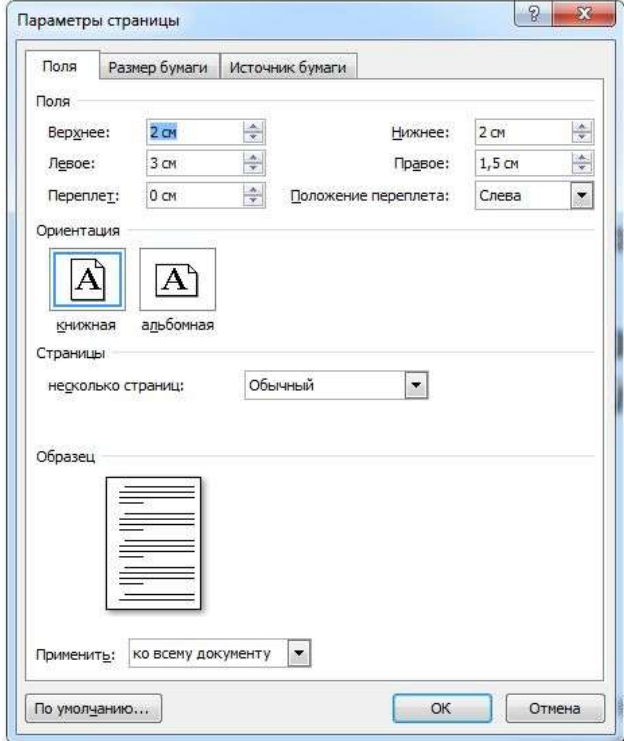

## **ЗАДАНИЕ 3**. Выполните форматирование абзацев в соответствии со следующими требованиями:

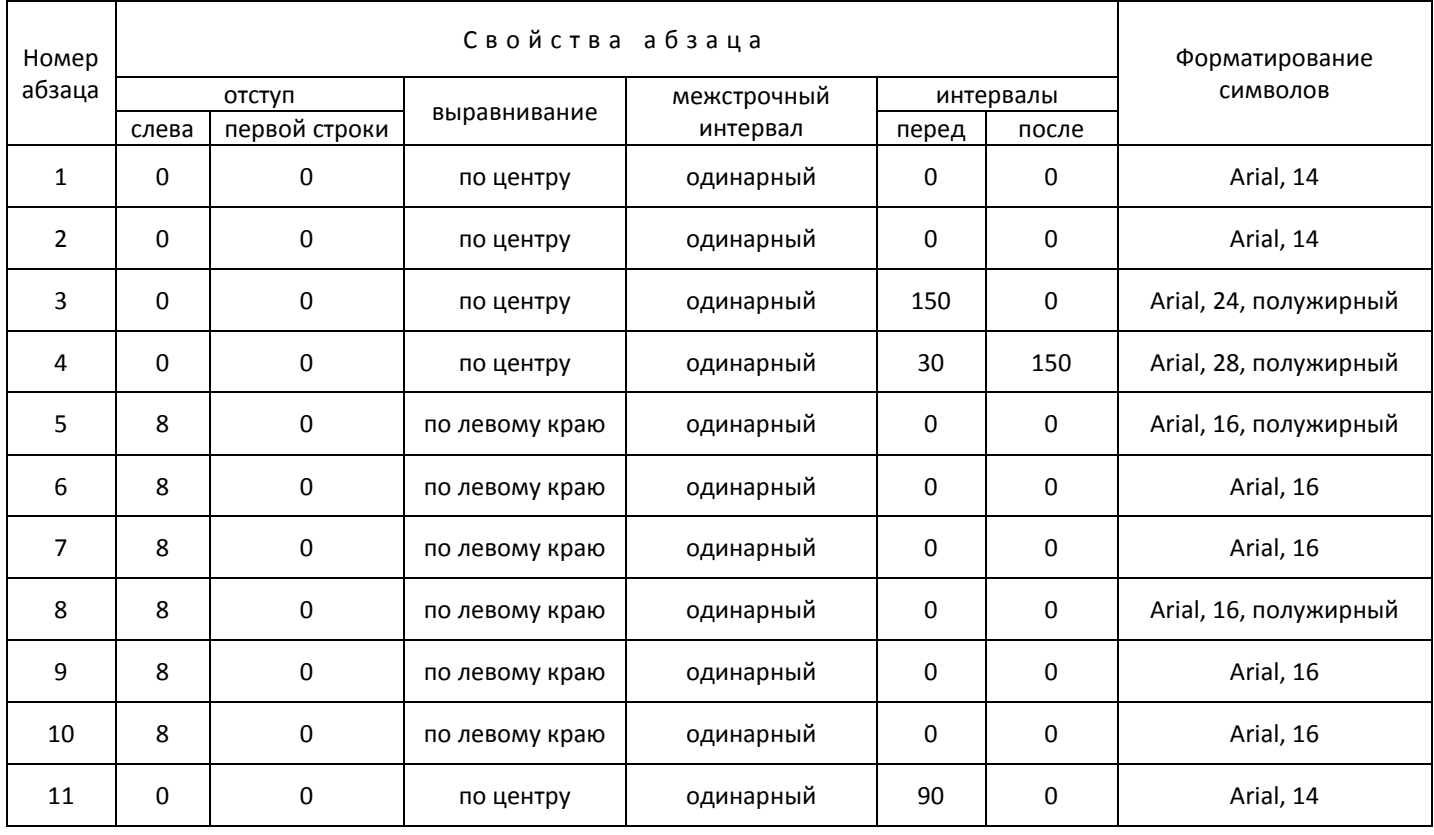

A6<sub>3au</sub>

Табуляция...

Задайте необходимые свойства для абзаца:

По умолчанию...

 $\boxed{2}$  x

на:

значение:

Отмена

 $\left\vert \frac{\Delta }{\Delta }\right\vert$ 

 $\Rightarrow$ 

 $\vert \cdot \vert$ 

 $\overline{\phantom{a}}$ 

.<br>Saint-Sainte<br>Sainte ann an Airean

 $\overline{\alpha}$ 

*Подсказка*: Для того, чтобы выполнить форматирование абзаца, нужно открыть диалоговое окно через вкладку «Абзац»:

ной тє -

 $\equiv$ .

1111 E ī.

S

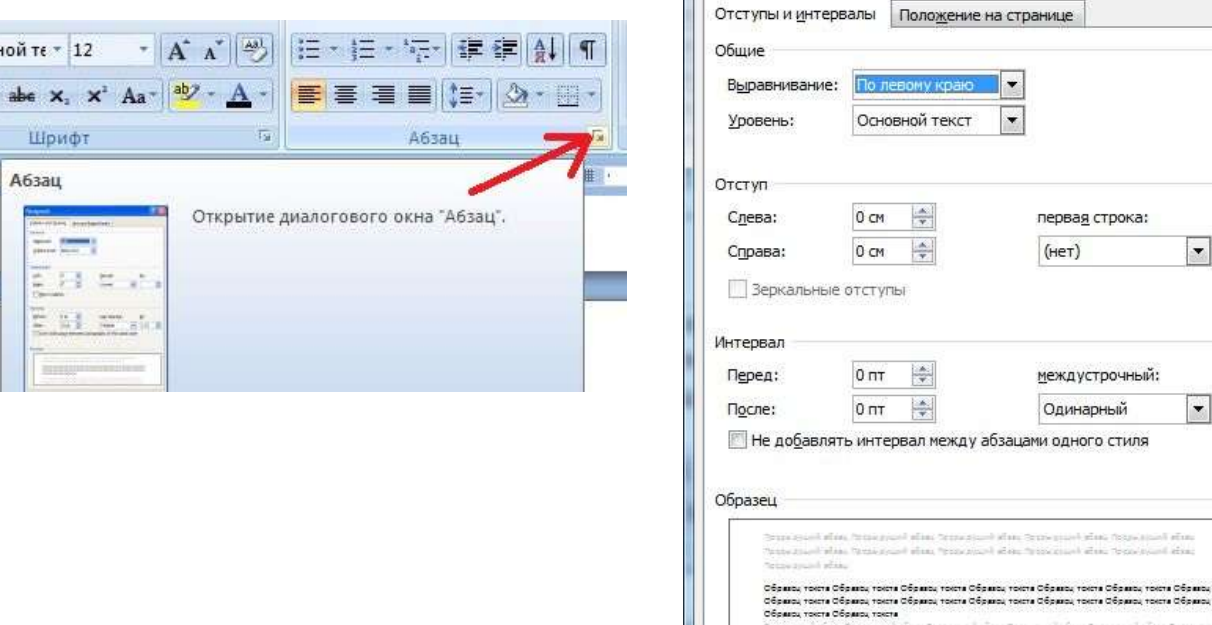

## Сохраните файл под именем Титульный-Фамилия.